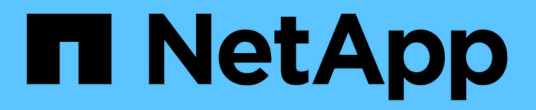

# 保护 **Microsoft SQL Server** 数据库

SnapCenter Software 5.0

NetApp September 23, 2024

This PDF was generated from https://docs.netapp.com/zh-cn/snapcenter-50/protect-azure/add-hostsinstall-plugin-for-sql.html on September 23, 2024. Always check docs.netapp.com for the latest.

# 目录

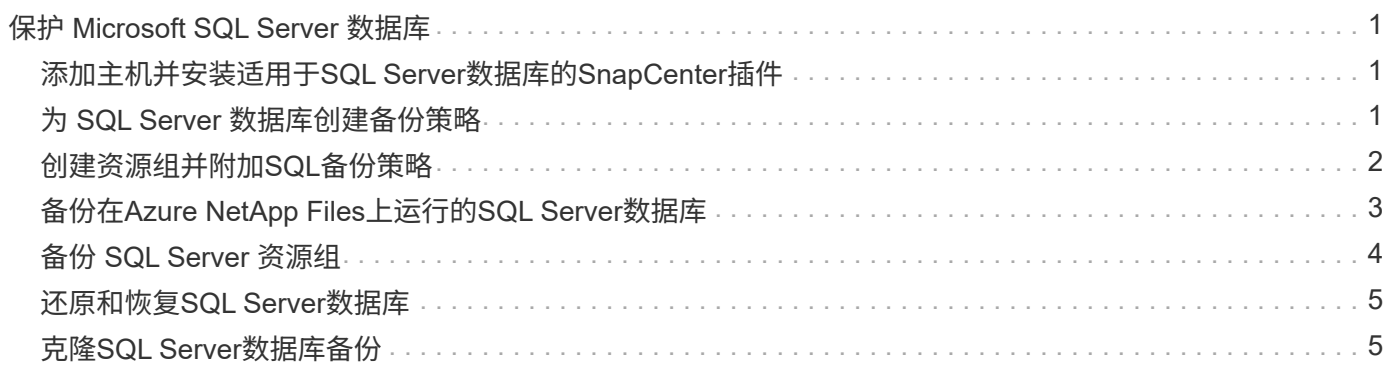

# <span id="page-2-0"></span>保护 **Microsoft SQL Server** 数据库

# <span id="page-2-1"></span>添加主机并安装适用于**SQL Server**数据库的**SnapCenter**插件

SnapCenter支持对Azure NetApp Files上SMB共享上的SQL实例进行数据保护。支持独立 和可用性组(AG)配置。

您必须使用SnapCenter添加主机页面添加主机、然后安装插件软件包。这些插件会自动安装在远程主机上。

开始之前

- 您必须是分配给具有插件安装和卸载权限的角色的用户,例如 SnapCenter 管理员角色。
- 在 Windows 主机上安装插件时,如果您指定的凭据不是内置的,或者用户属于本地工作组用户,则必须在 主机上禁用 UAC 。

步骤

- 1. 在左侧导航窗格中,选择 \* 主机 \* 。
- 2. 验证顶部是否已选中 \* 受管主机 \* 选项卡。
- 3. 选择 \* 添加 \* 。
- 4. 在主机页面中,执行以下操作:
	- a. 在主机类型字段中、选择主机类型。
	- b. 在主机名字段中、输入主机的完全限定域名(FQDN)或IP地址。
	- c. 在凭据字段中、输入您创建的凭据。
- 5. 在 \* 选择要安装的插件 \* 部分中, 选择要安装的插件。
- 6. (可选)单击\*更多选项\*并指定详细信息。
- 7. 选择 \* 提交 \* 。
- 8. 选择\*Configure log directory\*, 然后在Configure host log directory页面中输入主机日志目录的SMB路径, 然 后单击\*Save\*。
- 9. 单击\*Submit\*并监视安装进度。

# <span id="page-2-2"></span>为 **SQL Server** 数据库创建备份策略

您可以在使用 SnapCenter 备份 SQL Server 资源之前为资源或资源组创建备份策略,也 可以在创建资源组或备份单个资源时创建备份策略。

#### 步骤

- 1. 在左侧导航窗格中,单击 \* 设置 \* 。
- 2. 在设置页面中,单击 \* 策略 \* 。
- 3. 单击 \* 新建 \* 。
- 4. 在名称页面中,输入策略名称和问题描述。
- 5. 在设置页面中,执行以下步骤:
	- a. 选择备份类型。
		- i. 如果要备份数据库文件和事务日志,请选择\*完整备份和日志备份\*。
		- ii. 如果只想备份数据库文件,请选择\*Full Backup\*。
		- iii. 如果只想备份事务日志,请选择\*Log Backup\*。
		- iv. 如果要使用其他应用程序备份资源,请选择\*仅复制备份\*。
	- b. 在可用性组设置部分中,执行以下操作:
		- i. 如果只想备份首选备份副本、请选择备份首选备份副本。
		- ii. 为备份选择主AG副本或二级AG副本。
		- iii. 选择备份优先级。
	- c. 指定计划类型。
- 6. 在保留页面中、根据所选备份类型、指定保留设置。

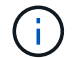

不支持复制到二级存储。

- 7. 在验证页面中,执行以下步骤:
	- a. 在 Run verification for following backup schedules 部分中,选择计划频率。
	- b. 在 Database consistency check options 部分中, 执行以下操作:
		- i. 选择 \* 将完整性结构限制为数据库的物理结构( physical\_only ) \* 可将完整性检查限制为数据库的 物理结构,并检测影响数据库的已破页面,校验和故障以及常见硬件故障。
		- ii. 选择\*Suppress all information messages (NO\_INFOMSGS)\*以禁止所有信息性讯息。

默认情况下处于选中状态。

- iii. 选择 \* 显示每个对象报告的所有错误消息( all\_ERRORMSGS ) \* 以显示每个对象报告的所有错 误。
- iv. 如果不想检查非集群索引,请选择 \* 不检查非集群索引( NOINDEX ) \* 。

SQL Server 数据库使用 Microsoft SQL Server 数据库一致性检查程序( DBCC )来检查数据库中 对象的逻辑和物理完整性。

- v. 选择\*限制检查并获取锁定,而不是使用内部数据库Snapshot副本(TABLOC)\*来限制检查并获取锁定 ,而不是使用内部数据库Snapshot。
- c. 在 \* 日志备份 \* 部分中,选择 \* 完成时验证日志备份 \* 以在完成后验证日志备份。
- d. 在 \* 验证脚本设置 \* 部分中,分别输入在验证操作之前或之后应运行的预处理或后处理脚本的路径和参 数。
- 8. 查看摘要并单击 \* 完成 \* 。

## <span id="page-3-0"></span>创建资源组并附加**SQL**备份策略

资源组是指必须向其添加要备份和保护的资源的容器。

通过资源组,您可以同时备份与给定应用程序关联的所有数据。任何数据保护作业都需要资源组。您还必须将一 个或多个策略附加到资源组,才能定义要执行的数据保护作业类型。

步骤

1. 在左侧导航窗格中,单击 \* 资源 \*,然后从列表中选择相应的插件。

2. 在资源页面中,单击 \* 新建资源组 \* 。

3. 在名称页面中,执行以下操作:

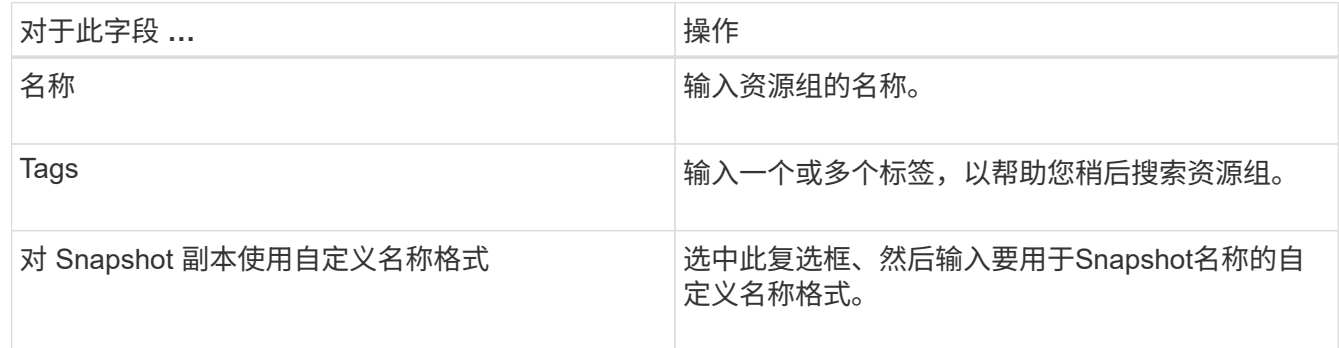

4. 在资源页面中,从 \* 主机 \* 下拉列表中选择主机名,从 \* 资源类型 \* 下拉列表中选择资源类型。

5. 从 \* 可用资源 \* 部分中选择资源,然后单击右箭头将其移动到 \* 选定资源 \* 部分。

6. 在策略页面中,执行以下步骤:

a. 从下拉列表中选择一个或多个策略。

b.

在配置计划列中、单击要配置的策略的\*\* +

c. 在添加策略 *policy\_name* 的计划对话框中,配置计划,然后单击 \* 确定 \* 。

d. 选择 Microsoft SQL Server 计划程序。

7. 在验证页面中,执行以下步骤:

a. 选择验证服务器。

b.

选择要为其配置验证计划的策略、然后单击\*\* + 。

c. 选择\*备份后运行验证\*或\*运行计划的验证\*。

d. 单击 \* 确定 \* 。

8. 在通知页面的 \* 电子邮件首选项 \* 下拉列表中,选择要发送电子邮件的场景。

9. 杳看摘要,然后单击 \* 完成 \* 。

## <span id="page-4-0"></span>备份在**Azure NetApp Files**上运行的**SQL Server**数据库

如果某个资源尚未加入任何资源组,您可以从 "Resources" 页面备份该资源。

步骤

1. 在左侧导航窗格中,选择\*Resoles\*,然后从列表中选择相应的插件。

2. 在"资源"页中,从"视图"下拉列表中选择\*Database 、**\*Instance\***或**\*Availability Group**。

- 3. 在资源页面中,选择\*对Snapshot副本使用自定义名称格式\*,然后输入要用于Snapshot名称的自定义名称格 式。
- 4. 在策略页面中,执行以下步骤:
	- a. 从下拉列表中选择一个或多个策略。
	- b. 在配置计划列中、为要配置计划的策略选择\* + 。
	- c. 在为policy policy name 添加计划对话框中,配置该计划,然后选择\*OK\*。

*policy\_name* 是所选策略的名称。

- d. 选择\*使用Microsoft SQL Server计划程序\*,然后从与计划策略关联的\*计划程序实例\*下拉列表中选择计 划程序实例。
- 5. 在验证页面中,执行以下步骤:
	- a. 选择验证服务器。
	- b. 选择要为其配置验证计划的策略、然后单击\*\* + 。
	- c. 选择\*备份后运行验证\*或\*运行计划的验证\*。
	- d. 单击确定。
- 6. 在通知页面的 \* 电子邮件首选项 \* 下拉列表中,选择要发送电子邮件的场景。
- 7. 杳看摘要,然后单击 \* 完成 \* 。
- 8. 选择\*立即备份\*。
- 9. 在备份页面中,执行以下步骤:
	- a. 如果有多个策略与资源相关联,请从\*Policy\*下拉列表中选择要用于备份的策略。
	- b. 选择\*备份后验证\*。
	- c. 选择 \* 备份 \* 。
- 10. 单击 \* 监控 \* > \* 作业 \* 以监控操作进度。

### <span id="page-5-0"></span>备份 **SQL Server** 资源组

您可以备份包含多个资源的资源组。系统会对资源组中定义的所有资源执行备份操作。

#### 步骤

- 1. 在左侧导航窗格中,选择\*Resoles\*,然后从列表中选择相应的插件。
- 2. 在资源页面中,从 \* 视图 \* 列表中选择 \* 资源组 \* 。
- 3. 在"资源组"页面中,选择要备份的资源组,然后选择\*Back up now \*。
- 4. 在备份页面中,执行以下步骤:
	- a. 如果有多个策略与资源组相关联,请从\*Policy\*下拉列表中选择要用于备份的策略。
	- b. 备份后,选择 \* 验证 \* 以验证按需备份。
	- c. 选择 \* 备份 \* 。

## <span id="page-6-0"></span>还原和恢复**SQL Server**数据库

您可以使用 SnapCenter 还原备份的 SQL Server 数据库。数据库还原是一个多阶段过 程、它会将所有数据和日志页面从指定的SQL Server备份复制到指定的数据库。

#### 步骤

- 1. 在左侧导航窗格中,单击 \* 资源 \*, 然后从列表中选择相应的插件。
- 2. 在"资源"页中,从"视图"列表中选择\*Database或\*Resource Group\*。
- 3. 从列表中选择数据库或资源组。
- 4. 从管理副本视图中, 选择\*从存储系统备份\*。
- 5.

从表中选择备份、然后单击 ヿ 图标。

- 6. 在还原范围页面中,选择以下选项之一:
	- a. 如果要将数据库还原到创建备份的同一SQL Server,请选择\*将数据库还原到创建备份的同一主机\*。
	- b. 如果要将数据库恢复到同一或不同主机中的其他SQL Server,请选择\*将数据库恢复到备用主机\*。
- 7. 在恢复范围页面中,选择以下选项之一:
	- a. 如果只需要还原完整备份而不需要任何日志,请选择 \* 无 \* 。
	- b. 选择\*所有日志备份\*最新备份还原操作、在完整备份后还原所有可用的日志备份。
	- c. 选择 \* 通过日志备份 \* 以执行时间点还原操作,此操作将根据备份日志还原数据库,直到具有选定日期 的备份日志为止。
	- d. 选择 \* 按特定日期至 \* 以指定事务日志不应用于已还原数据库的日期和时间。
	- e. 如果选择了 \* 所有日志备份 \* , \* 通过日志备份 \* 或 \* 在特定日期之前 \* , 并且日志位于自定义位置, 请 选择 \* 使用自定义日志目录 \*, 然后指定日志位置。
- 8. 在操作前和操作后页面中、指定所需的详细信息。
- 9. 在通知页面的 \* 电子邮件首选项 \* 下拉列表中,选择要发送电子邮件的场景。
- 10. 查看摘要, 然后单击 \* 完成 \* 。
- 11. 使用 \* 监控 \* > \* 作业 \* 页面监控还原过程。

### <span id="page-6-1"></span>克隆**SQL Server**数据库备份

您可以使用 SnapCenter 克隆 SQL Server 数据库备份。如果要访问或还原旧版本的数据 ,可以按需克隆数据库备份。

#### 步骤

- 1. 在左侧导航窗格中,选择\*Resoles\*,然后从列表中选择相应的插件。
- 2. 在资源页面中,从 \* 视图 \* 列表中选择 \* 数据库 \* 或 \* 资源组 \* 。
- 3. 选择数据库或资源组。
- 4. 从\*管理副本\*视图页面中,从主存储系统中选择备份。
- <sup>5.</sup><br> 洗择备份、然后洗择\*\***「■** 。
- 6. 在\*克隆选项\*页面中,提供所有必需的详细信息。
- 7. 在位置页面中, 选择要创建克隆的存储位置。

如果在手动QoS容量池中配置了SQL Server数据库ANF卷、请为克隆的卷指定QoS。

如果未为克隆的卷指定QoS、则会使用源卷的QoS。如果使用自动QoS容量池、则指定的QoS值将被忽略。

8. 在日志页面中,选择以下选项之一:

- a. 如果只想克隆完整备份而不创建任何日志、请选择\*无\*。
- b. 如果要克隆完整备份之后的所有可用日志备份,请选择\*所有日志备份\*。
- c. 如果要根据在选定日期之前备份日志中创建的备份日志克隆数据库,请选择"通过日志备份直到"。
- d. 如果您不想在指定日期和时间之后应用事务日志,请选择\*截止日期\*。
- 9. 在\*Script\*页面中,分别输入克隆操作之前或之后应运行的脚本超时、路径和参数。
- 10. 在 \* 通知 \* 页面的 \* 电子邮件首选项 \* 下拉列表中, 选择要发送电子邮件的场景。
- 11. 查看摘要,然后选择\*完成\*。
- 12. 通过选择\*Monitor\*>\*Jobs\*来监视操作进度。

#### 执行克隆生命周期

使用 SnapCenter ,您可以从资源组或数据库创建克隆。您可以执行按需克隆,也可以计划资源组或数据库的重 复克隆操作。如果定期克隆备份,则可以使用克隆开发应用程序,填充数据或恢复数据。

#### 步骤

- 1. 在左侧导航窗格中,选择\*Resoles\*,然后从列表中选择相应的插件。
- 2. 在资源页面中,从 \* 视图 \* 列表中选择 \* 数据库 \* 或 \* 资源组 \* 。
- 3. 选择数据库或资源组。
- 4. 从\*管理副本\*视图页面中,从主存储系统中选择备份。
- <sup>5.</sup><br> 选择备份、然后选择\*\***「■** 。
- 6. 在\*克隆选项\*页面中,提供所有必需的详细信息。
- 7. 在位置页面中,选择要创建克隆的存储位置。

如果在手动QoS容量池中配置了SQL Server数据库ANF卷、请为克隆的卷指定QoS。

如果未为克隆的卷指定QoS、则会使用源卷的QoS。如果使用自动QoS容量池、则指定的QoS值将被忽略。

- 8. 在\*Script\*页面中,分别输入克隆操作之前或之后应运行的脚本超时、路径和参数。
- 9. 在计划页面中,执行以下操作之一:
	- 如果要立即执行克隆作业,请选择 \* 立即运行 \* 。

◦ 如果要确定克隆操作的频率、克隆计划的启动时间、克隆操作的执行日期、计划的到期时间以及是否必 须在计划到期后删除克隆,请选择\*Configure SCHEDULE\*。

10. 在 \* 通知 \* 页面的 \* 电子邮件首选项 \* 下拉列表中, 选择要发送电子邮件的场景。

11. 查看摘要,然后选择\*完成\*。

12. 通过选择\*Monitor\*>\*Jobs\*来监视操作进度。

#### 版权信息

版权所有 © 2024 NetApp, Inc.。保留所有权利。中国印刷。未经版权所有者事先书面许可,本文档中受版权保 护的任何部分不得以任何形式或通过任何手段(图片、电子或机械方式,包括影印、录音、录像或存储在电子检 索系统中)进行复制。

从受版权保护的 NetApp 资料派生的软件受以下许可和免责声明的约束:

本软件由 NetApp 按"原样"提供,不含任何明示或暗示担保,包括但不限于适销性以及针对特定用途的适用性的 隐含担保,特此声明不承担任何责任。在任何情况下,对于因使用本软件而以任何方式造成的任何直接性、间接 性、偶然性、特殊性、惩罚性或后果性损失(包括但不限于购买替代商品或服务;使用、数据或利润方面的损失 ;或者业务中断),无论原因如何以及基于何种责任理论,无论出于合同、严格责任或侵权行为(包括疏忽或其 他行为),NetApp 均不承担责任,即使已被告知存在上述损失的可能性。

NetApp 保留在不另行通知的情况下随时对本文档所述的任何产品进行更改的权利。除非 NetApp 以书面形式明 确同意,否则 NetApp 不承担因使用本文档所述产品而产生的任何责任或义务。使用或购买本产品不表示获得 NetApp 的任何专利权、商标权或任何其他知识产权许可。

本手册中描述的产品可能受一项或多项美国专利、外国专利或正在申请的专利的保护。

有限权利说明:政府使用、复制或公开本文档受 DFARS 252.227-7013(2014 年 2 月)和 FAR 52.227-19 (2007 年 12 月)中"技术数据权利 — 非商用"条款第 (b)(3) 条规定的限制条件的约束。

本文档中所含数据与商业产品和/或商业服务(定义见 FAR 2.101)相关,属于 NetApp, Inc. 的专有信息。根据 本协议提供的所有 NetApp 技术数据和计算机软件具有商业性质,并完全由私人出资开发。 美国政府对这些数 据的使用权具有非排他性、全球性、受限且不可撤销的许可,该许可既不可转让,也不可再许可,但仅限在与交 付数据所依据的美国政府合同有关且受合同支持的情况下使用。除本文档规定的情形外,未经 NetApp, Inc. 事先 书面批准,不得使用、披露、复制、修改、操作或显示这些数据。美国政府对国防部的授权仅限于 DFARS 的第 252.227-7015(b)(2014 年 2 月)条款中明确的权利。

商标信息

NetApp、NetApp 标识和 <http://www.netapp.com/TM> 上所列的商标是 NetApp, Inc. 的商标。其他公司和产品名 称可能是其各自所有者的商标。